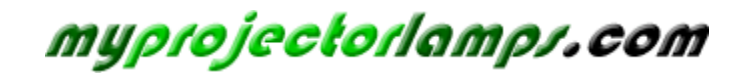

**The most trusted, dependable name in projector lamp sales.** 

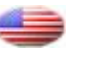

 *[http://www.myprojectorlamps.com](http://www.myprojectorlamps.com/)*

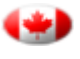

 *[http://www.myprojectorlamps.ca](http://www.myprojectorlamps.ca/)*

 *[http://www.myprojectorlamps.eu](http://www.myprojectorlamps.eu/)*

The following projector manual has not been modified or altered in any way.

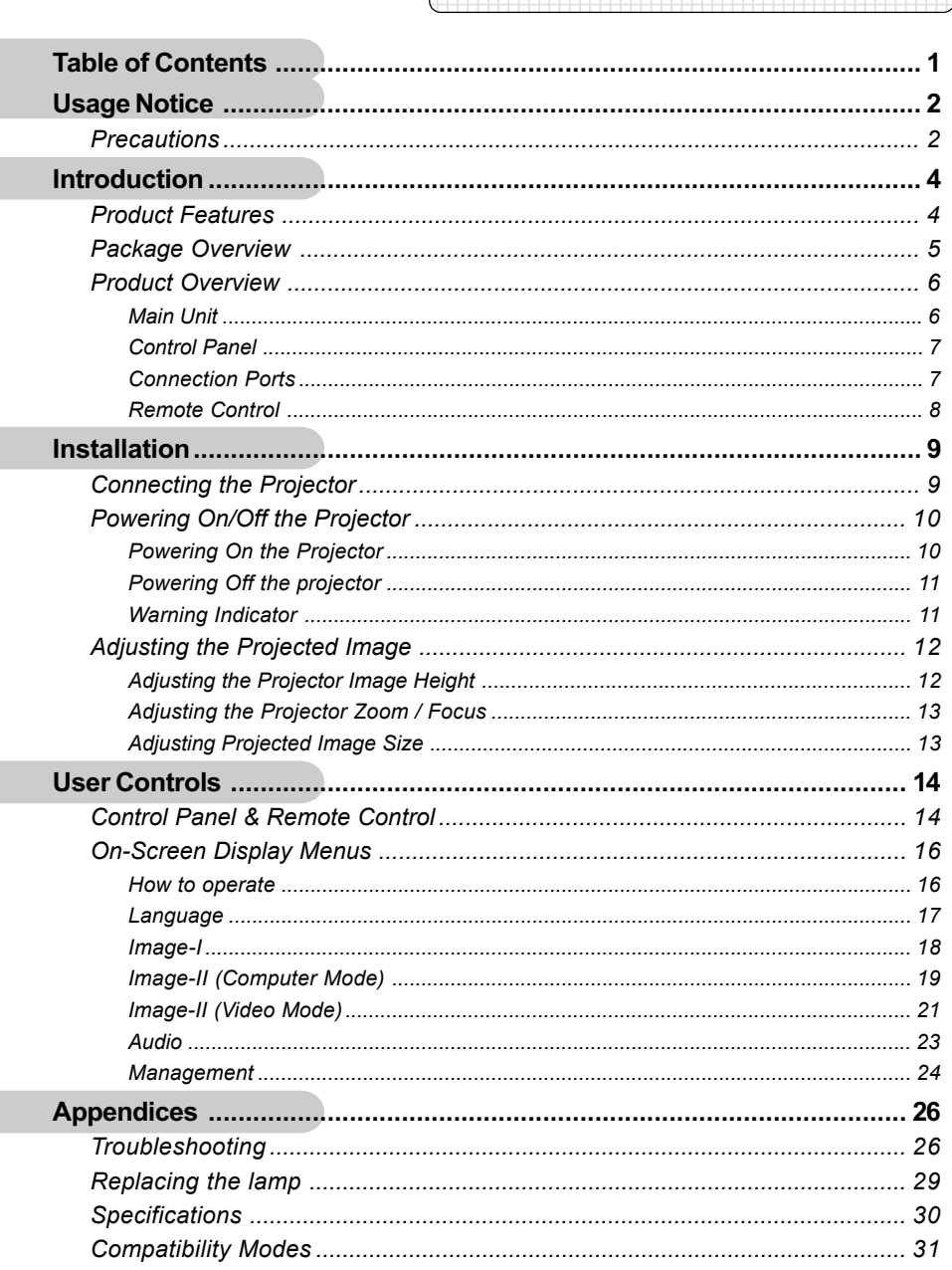

Table of Contents

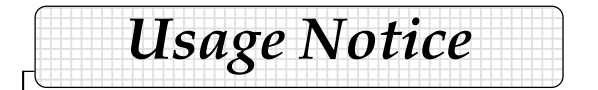

## **Precautions**

*Follow all warnings, precautions and maintenance as recommended in this user's guide to maximize the life of your unit.*

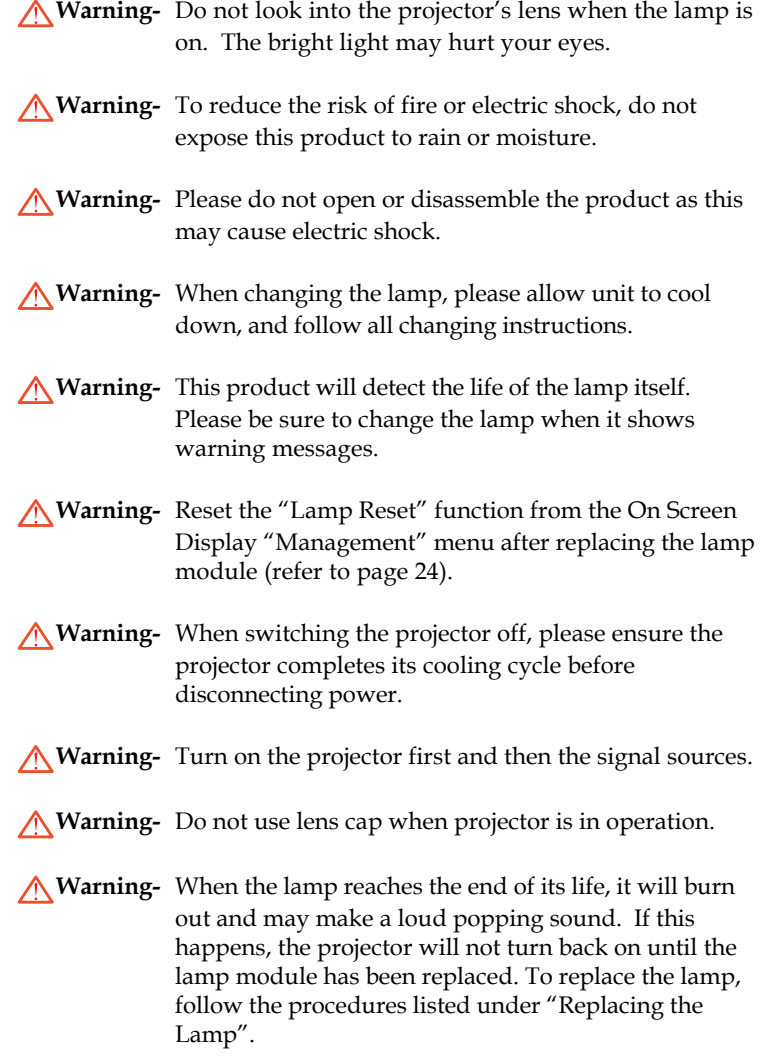

English ...  $\overline{2}$ 

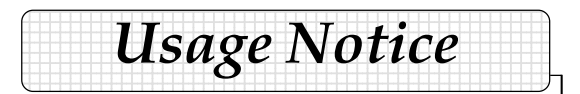

### *Do:*

- Turn off the product before cleaning.
- Use a soft cloth moistened with mild detergent to clean the display housing.
- Disconnect the power plug from AC outlet if the product is not being used for a long period of time.

## *Don't:*

- Block the slots and openings on the unit provided for ventilation.
- Use abrasive cleaners, waxes or solvents to clean the unit.
- Use under the following conditions:
	- In extremely hot, cold or humid environments.
	- In areas susceptible to excessive dust and dirt.
	- Near any appliance that generates a strong magnetic field.

3 ... English

- Place in direct sunlight.

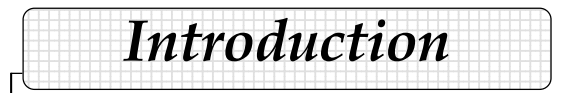

## **Product Features**

*This product is an SVGA single chip 0.55" DLPTM projector. Outstanding features include:*

- True SVGA, 800 x 600 addressable pixels
- $\blacklozenge$  Single chip DLP<sup>TM</sup> technology
- NTSC/NTSC4.43/PAL/PAL-M/PAL-N/SECAM and HDTV compatible
- **◆ Full function remote control**
- User friendly multilingual on screen display menu
- Advanced electronic keystone correction and high quality full screen image re-scaling
- User friendly control panel
- SXGA, XGA compression and VGA, SVGA re-sizing
- ◆ 200 watt user replaceable lamp
- ◆ Mac compatible

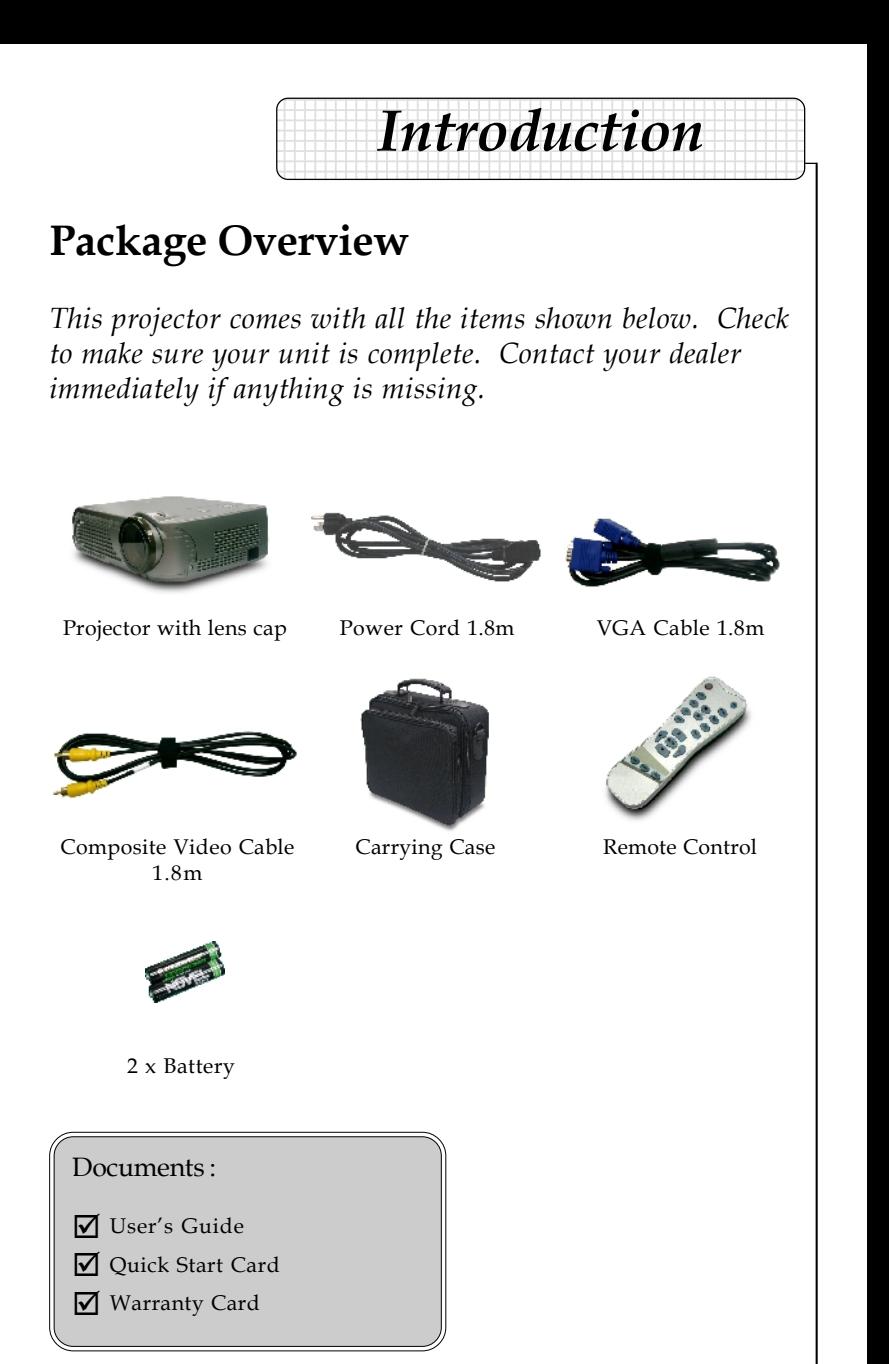

5 ... English

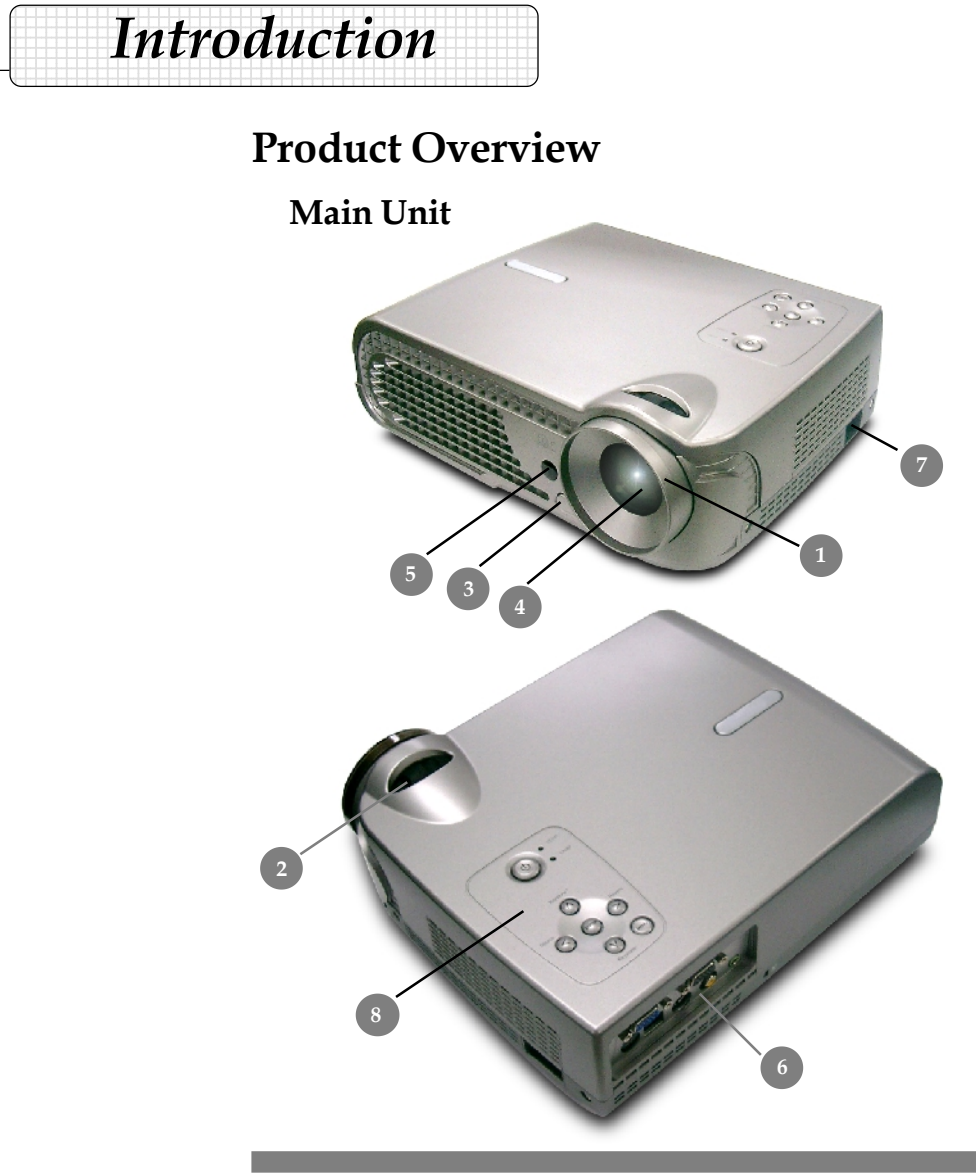

- 1. Focus Ring
- 2. Zoom Ring
- 3. Elevator Button
- 4. Zoom Lens
- 5. Remote Control Receiver
- 6. Connection Ports
- 7. Power Connector<br>8. Control Panel
- Control Panel

English  $\ldots$  6

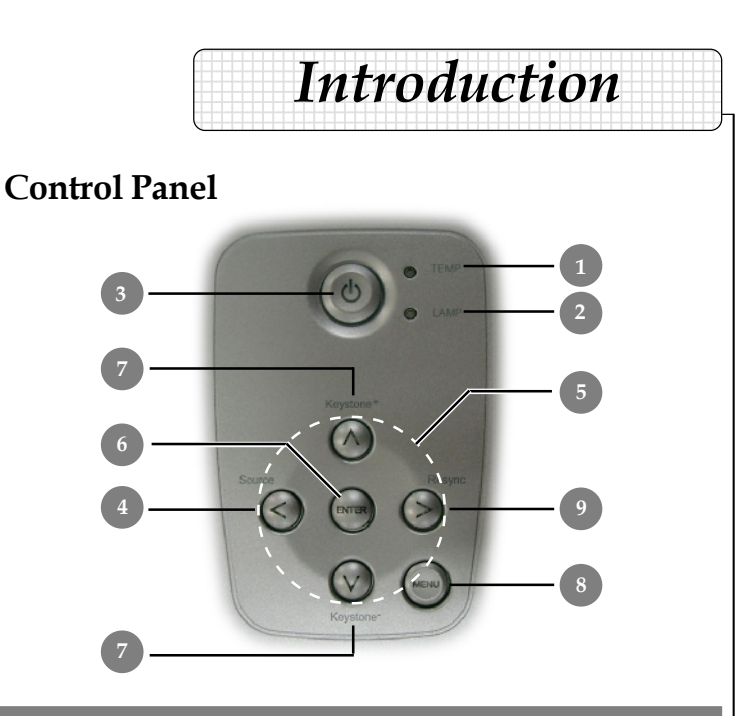

- 
- 1. Temp Indicator LED<br>2. Lamp Indicator LED Lamp Indicator LED
- 3. Power/Standby
- 4. Source<br>5. Four D
- 5. Four Directional Select Keys
- 6. Enter
- 7. Keystone Correction
- 8. Menu (On/Off)
- 9. Re-sync

- **Connection Ports**
- 1. Remote Control Receiver<br>2. PC Analog Signal/HDTV/
- PC Analog Signal/HDTV/ Component Video Input Connector
- 3. Monitor Loop-through Output Connector
- 4. Audio Input Connector
- 5. Kensington<sup>™</sup> Lock Port
- 6. Composite Video Input Connector
- 7. S-Video Input Connector
- 8. USB Input Connector

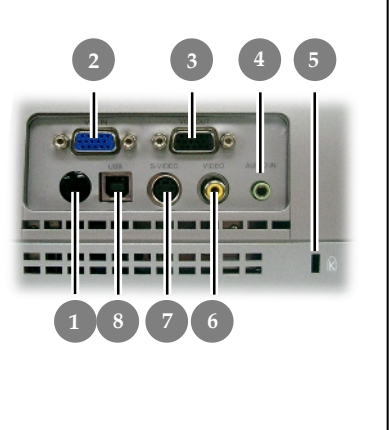

7 ... English

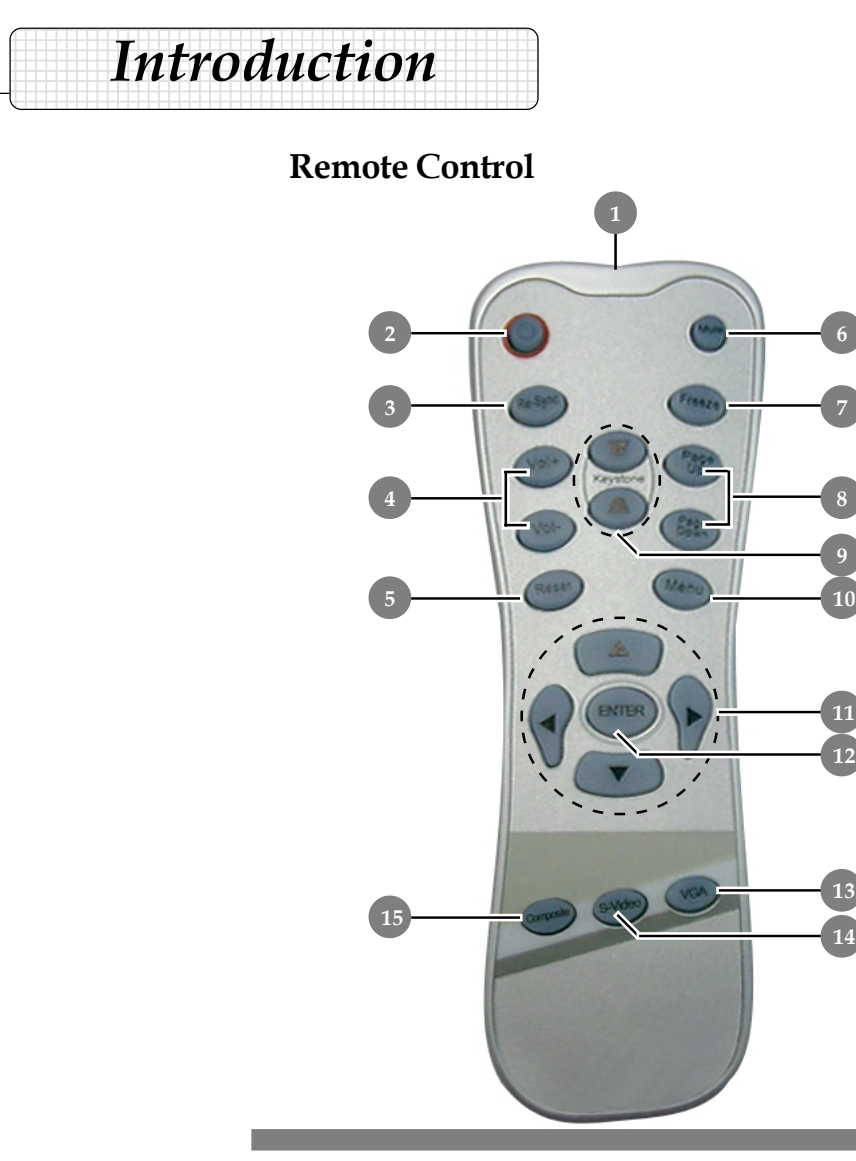

- 1. Transmit Indicator Light
- 2. Power<br>3. Re-Syn
- 3. Re-Sync
- Volume  $(+ / -)$
- 5. Reset<br>6. Mute
- 6. Mute
- 7. Freeze
- 8. Page Up / Page Down<br>9. Keystone Correction
- Keystone Correction
- 10. Menu
- 11. Four Directional Select Keys
- 12. Enter
- 13. VGA Source
- 14. S-Video Source
- 15. Composite Video Source

**6**

**7**

**9**

**8**

**11**

**12**

**14 13**

English ... 8

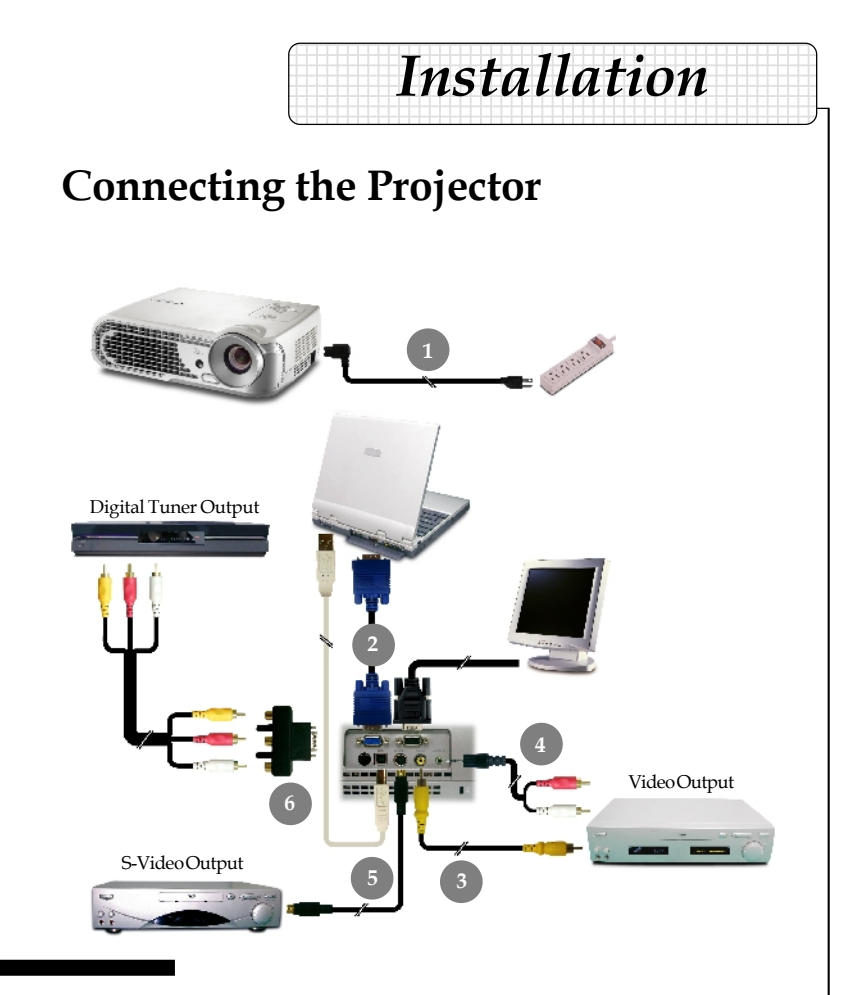

- 1. Power Cord
- 2. VGA Cable
- 3. Composite Video Cable
- 4. Audio Cable Jack/RCA
- (Optional Accessory) 5. S-Video Cable (Optional
- Accessory)
- 6. D-15 to RCA Adapter for YPbPr (Optional Accessory)
	- *To ensure the projector works well with your computer, please set the display mode of your graphic card less than or equal to 800 X 600 resolution. Make sure the timing of the display mode is compatible with the projector. Refer to the "Compatibility Modes" section on page 31.*

9 ... English

## **Powering On/Off the Projector**

## **Powering On the Projector**

**1.** Remove the lens cap.<sup>O</sup>

*Installation* 12345678901234567890123456789012123456789012345678901

- **2.** Ensure that the power cord and signal cable are securely connected. The "Power/Standby" button will flash **green**.
- **3.** Turn on the lamp by pressing "Power/Standby" button on the control panel. And the "Power/Standby" button will turn green.<sup>@</sup>

The startup screen will display for 30 seconds.

- **4.** Turn on your source (computer, notebook, video player ,etc.). The projector will detect your source automatically.
- *If the screen displays "No Signal", please make sure the signal cables are securely connected.*
- *If you connect multiple sources at the same time, use the "Source" button on the remote control or control panel to switch.*

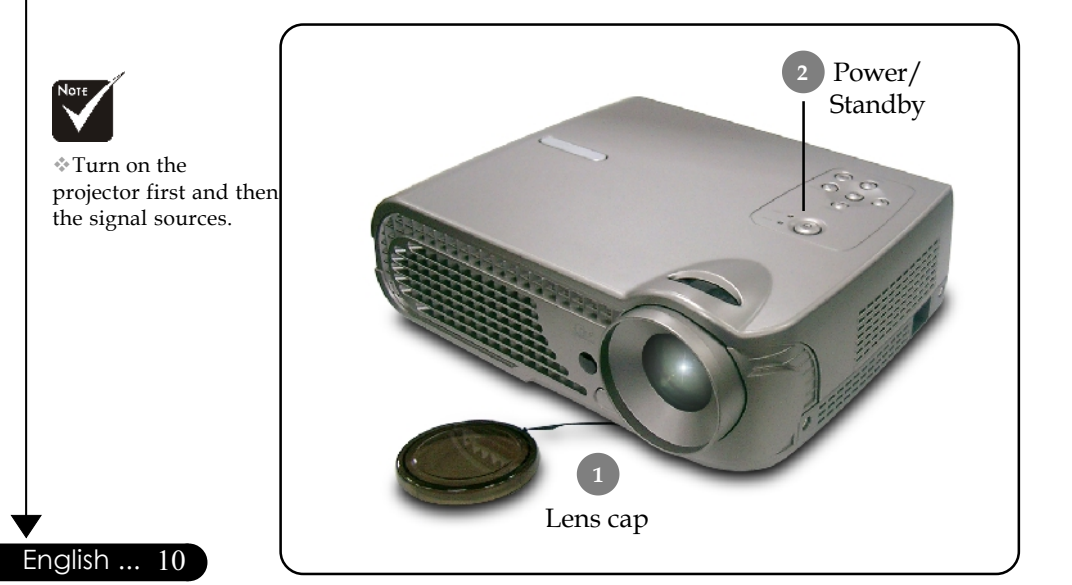

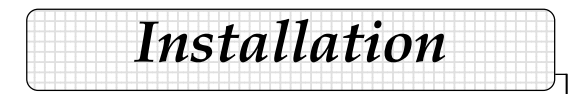

## **Powering Off the Projector**

- **1.** Press the "Power/Standby" button to turn off the projector lamp, you will see a message "Power off the lamp?" on the on-screen display.
- **2.** Press the "Power/Standby" button again to confirm.

Otherwise the message will disappear after 5 seconds.

**3.** The cooling fans continue to operate for about 60 seconds for cooling cycle and the "Power/standby" button will turn orange. When the light begins flashing, the projector has entered standby mode.

If you wish to turn the projector back on, you must wait until the projector has completed the cooling cycle and has entered standby mode. Once in standby mode, simply press "Power/ Standby" button to restart the projector.

- **4.** Disconnect the power cord from the electrical outlet and the projector.
- **5.** Do not turn on the projector immediately following a power off procedure.

## **Warning Indicator**

- *When the "LAMP" indicator lights solid orange for about 2 minutes, the projector will automatically shut itself down. Please contact your local reseller or service center.*
- *When the "TEMP" indicator lights solid orange, it indicates the projector has been overheated. You will see a message "Projector Overheated." on the on-screen display. The projector will automatically shut itself down. Under normal conditions, the projector can be switched on again after it has cooled down. If the problem persists, you should contact your local dealer or our service center.*
- *When the "TEMP" indicator flashs orange for about 10 seconds, you will see a message "Fan fail. Lamp will automatically turn off soon." on the on-screen display. Please contact your local dealer or our service center.*

11 ... English

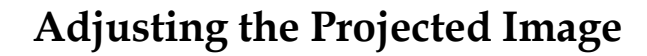

## **Adjusting the Projector Image Height**

*The projector is equipped with an elevator foot for adjusting the image height.*

To raise the image:

*Installation* 12345678901234567890123456789012123456789012345678901

- **1.** Press the elevator button  $\bullet$ .
- **2.** Raise the image to the desired height angle  $\bullet$ , then release the button to lock the elevator foot into position.
- **3.** Use  $\bullet$  to fine-tune the display angle.

To lower the image:

- **1.** Press the elevator button.
- **2.** Lower the image, then release the button to lock the elevator foot into position.
- **3.** Use  $\bullet$  to fine-tune the display angle.

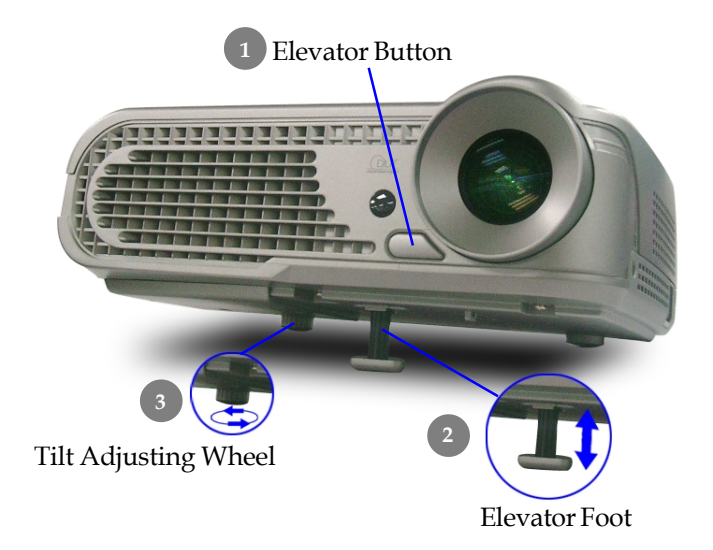

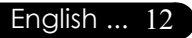

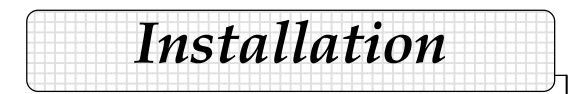

## **Adjusting the Projector Zoom / Focus**

You may turn the zoom ring to zoom in or out. To focus the image, rotate the focus ring until the image is clear. The projector will focus at distances from 4.6 to 39.4 feet (1.4 to 12.0 meters).

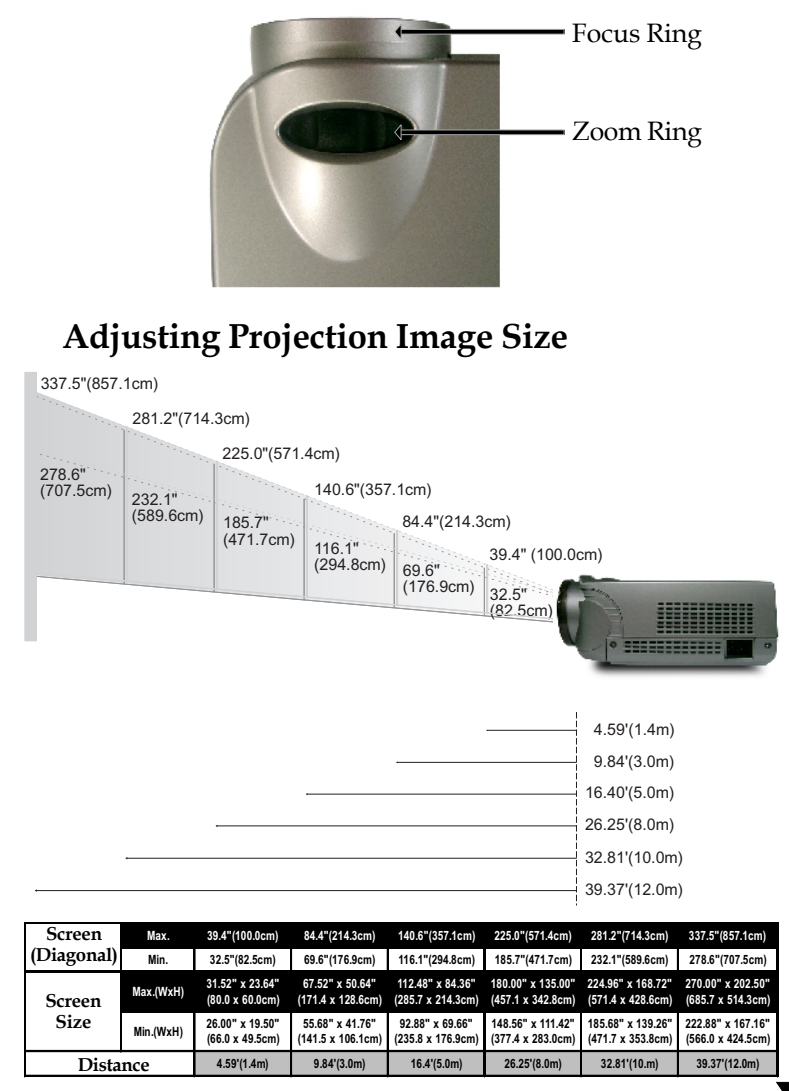

13 ... English

This graph is for user's reference only.

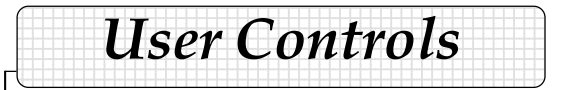

## **Control Panel & Remote Control**

*There are two ways for you to control the functions: Remote Control and Control Panel.*

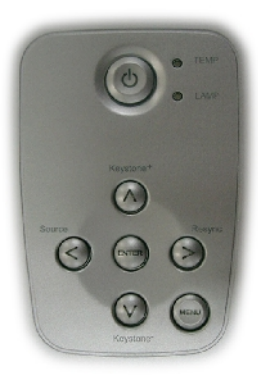

## *Control Panel Remote Control*

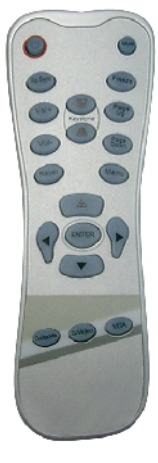

#### **Using the Control Panel**

#### **Power/Standby**

 Refer to the "Power On/Off the Projector" section on pages 10-11.

#### **Source**

 Press "Source" to choose RGB, Component-p, Component-i, S-Video, Composite Video and HDTV sources.

#### **Menu**

Press "Menu" to launch the on screen display (OSD) menu. To exit OSD, press "Menu" again.

#### **Keystone**  $\bigcirc$

 Adjusts image distortion caused by tilting the projector (±16 degrees).

### **Four Directional Select Keys**

 $\triangleright$  Use  $\bigcirc$   $\bigcirc$   $\bigcirc$   $\bigcirc$   $\bigcirc$  to select items or make adjustments to your selection.

#### **Enter**

Confirm your selection of items.

#### **Re-Sync**

English ... 14

Automatically synchronizes the projector to the input source.

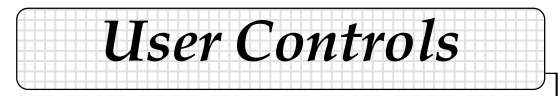

#### **Using the Remote Control**

#### **Power/Standby**

Refer to the "Power On/Off the Projector" section on pages 10-11.

#### **Re-Sync**

Automatically synchronizes the projector to the input source.

#### **Volume + / -**

Increases/decreases speaker volume.

#### **Reset**

Changes the adjustments and settings to the factory default value.

#### **Mute**

Momentarily turns off the audio and video.

## **Keystone**  $\bigcap$  /  $\bigcap$

 $\blacktriangleright$  Adjusts image distortion caused by tilting the projector ( $\pm 16$ ) degrees).

#### **Page Up (Computer mode only)**

 $\triangleright$  Use this button to page up. This function is only available when the projector is connected to a computer via an USB cable.

#### **Page Down (Computer mode only)**

Use this button to page down. This function is only available when the projector is connected to a computer via an USB cable.

#### **Freeze**

Press "Freeze" to pause the screen image.

#### **Four Directional Select Keys**

 $\triangleright$  Use  $\bigcirc$   $\bigcirc$   $\bigcirc$   $\bigcirc$  to select items or make adjustments to your selection.

#### **Menu**

Press "Menu" to launch the on screen display menu. To exit OSD, press "Menu" again.

#### **Enter**

Confirm your selection of items.

#### **VGA**

Press "VGA" to choose Analog RGB, component and HDTV source.

15 ... English

#### **S-Video**

Press "S-Video" to choose S-Video source.

#### **Composite**

Press "composite" to choose Composite video source.

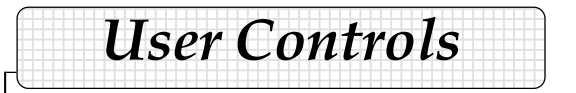

## **On Screen Display Menus**

*The Projector has multilingual On Screen Display menus that allow you to make image adjustments and change a variety of settings. The projector will automatically detect the source.*

## **How to operate**

- **1.** To open the OSD menu, press "Menu" on the Remote Control or Control Panel.
- **2.** When OSD is displayed, use  $\bigcirc$  **keys to select any item in the** main menu. While making a selection on a particular page, press "Enter " key to enter sub menu.
- **3.** Use  $\bigcirc$  keys to select the desired item and adjust the settings by  $\bigcirc$   $\bigcirc$  key.
- **4.** Select the next item to be adjusted in the sub menu and adjust as described above.
- **5.** Press "Menu" to confirm, and the screen will return to the main menu.
- **6.** To exit, press "Menu"again. The OSD menu will close and the projector will automatically save the new settings.

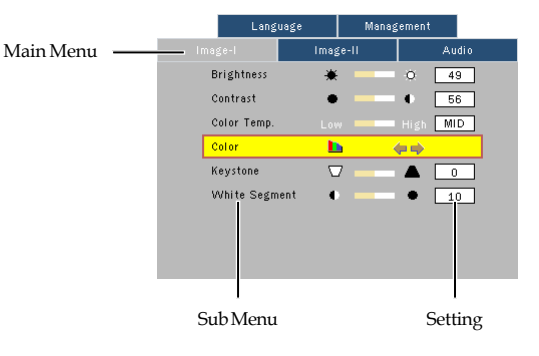

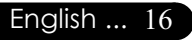

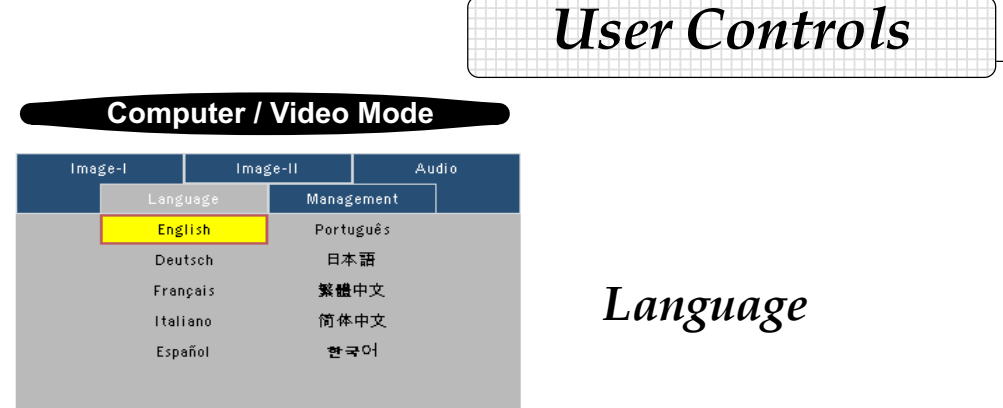

## *Language*

## **Language**

Choose the multilingual OSD menu . Use the  $\bigcirc$  or  $\bigcirc$  key to select your prefered language.

Press "Enter" to finalize the selection.

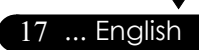

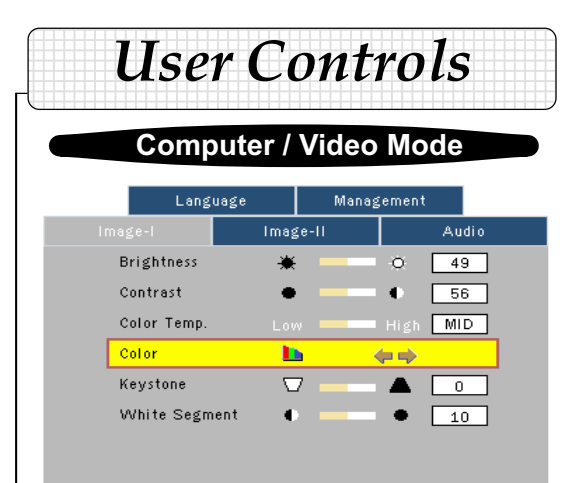

## *Image-I*

## **Brightness**

Adjust the brightness of the image.

- $\blacktriangleright$  Press the  $\blacktriangleleft$  to darken image.
- $\triangleright$  Press the  $\triangleright$  to lighten the image.

### **Contrast**

The contrast controls the degree of difference between the lightest and darkest parts of the picture. Adjusting the contrast changes the amount of black and white in the image.

- Press the **the decrease** the contrast.
- **Press the**  $\odot$  **to increase the contrast.**

### **Color Temp.**

Adjust the color temperature. At higher temperature, the screen looks colder; at lower temperature, the screen looks warmer.

### **Color**

Adjust the red, green and blue colors.

## **Keystone (Keystone Correction)**

Adjust image distortion caused by tilting projection. (±16 degrees)

## **White Segment**

Use the white segment control to set the white peaking level of DMD chip. 0 stands for minimal peaking, and 10 stands for maximum peaking. If you prefer a stronger image, adjust towards the maximum setting. For a smooth and more natural image, adjust towards the minimum setting.

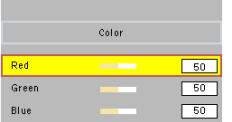

## English ... 18

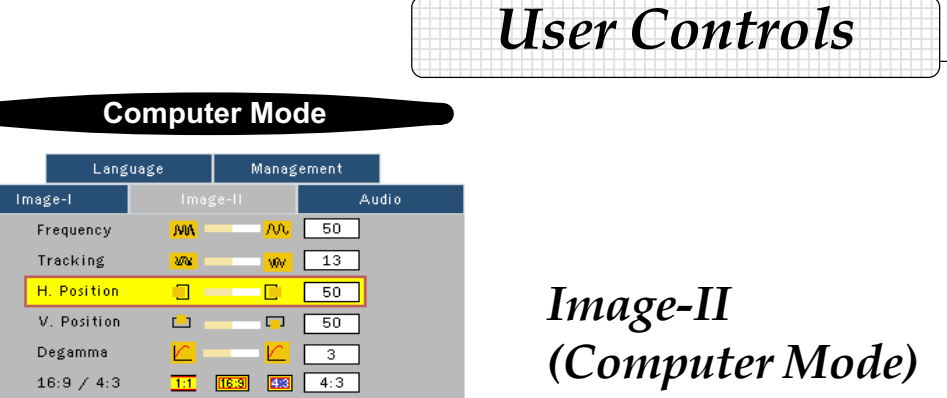

## *Image-II (Computer Mode)*

## **Frequency**

中心

Reset

"Frequency"changes the display data frequency to match the frequency of your computer's graphic card. If you experience a vertical flickering bar, use this function to make an adjustment.

## **Tracking**

"Tracking" synchronizes the signal timing of the display with the graphic card. If you experience an unstable or flickering image, use this function to correct it.

## **Horizontal Position**

- $\triangleright$  Press the  $\bigcirc$  to move the image left.
- $\triangleright$  Press the  $\triangleright$  to move the image right.

## **Vertical Position**

- $\triangleright$  Press the  $\triangleleft$  to move the image down.
- **Press the bureau to move the image up.**

## **Degamma**

This allows to you to choose a degamma table that has been finetuned to bring out the best image quality for the input.

## **16 : 9 / 4 : 3**

Use this function to choose your desired aspect ratio.

- 1:1 : Original image pixel.
- ▶ 4:3 : The input source will be scaled to fit the projection screen.

19 ... English

16:9 : The input source will be scaled to fit the width of the screen.

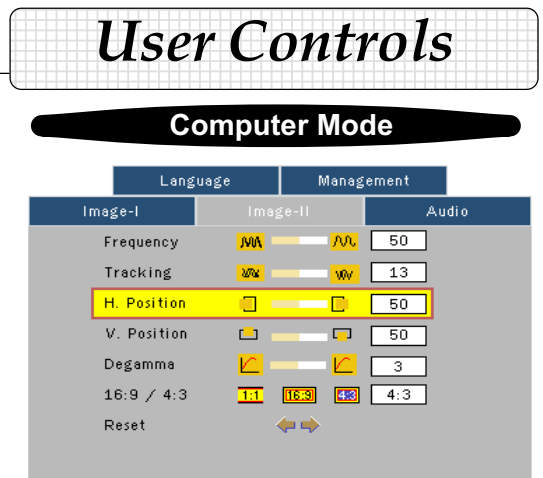

## *Image-II (Computer Mode)*

## **Reset**

Reset

Reser

 $\overline{N_0}$ 

Choose "Yes" to return the display parameters (except for Lamp Hour) on all menus to their factory default settings.

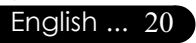

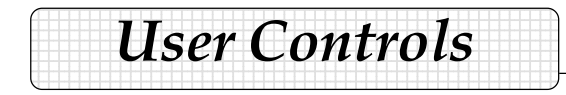

## Video Mode

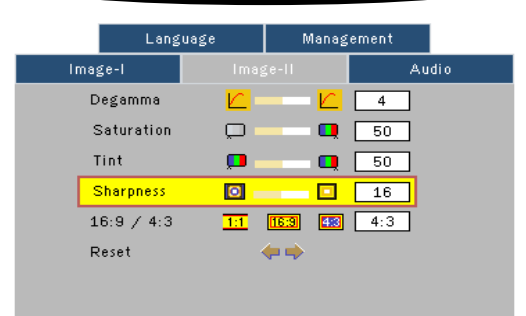

*Image-II (Video Mode)*

## **Degamma**

This allows to you to choose a degamma table that has been finetuned to bring out the best image quality for the input.

### **Saturation**

Adjusts a video image from black and white to fully saturated color.

- $\triangleright$  Press the  $\bigtriangleup$  to decrease the amount of color in the image.
- **Press the**  $\bullet$  **to increase the amount of color in the image.**

#### **Tint**

Adjusts the color balance of red and green.

- $\triangleright$  Press the  $\triangleleft$  to increase the amount of green in the image.
- $\triangleright$  Press the  $\triangleright$  to increase the amount of red in the image.

#### **Sharpness**

Adjusts the sharpness of the image.

- $\triangleright$  Press the  $\bigcap$  to decrease the sharpness.
- **Press the**  $\triangleright$  **to increase the sharpness.**

### **16 : 9 / 4 : 3**

Use this function to choose your desired aspect ratio.

- 1:1 : Original image pixel.
- ▶ 4:3 : The input source will be scaled to fit the projection screen.

21 ... English

16:9 : The input source will be scaled to fit the width of the screen.

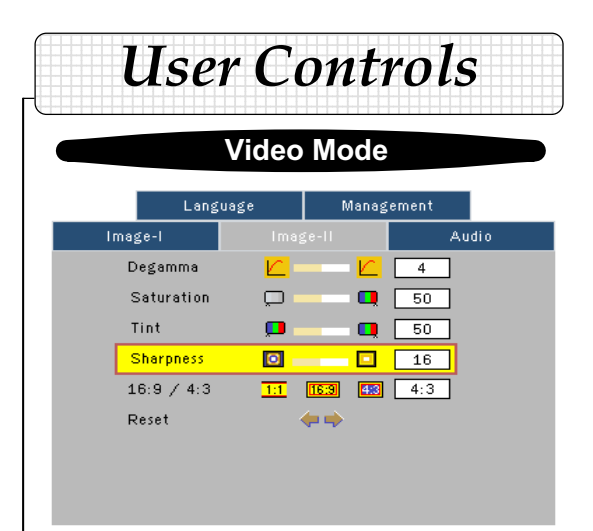

## *Image-II (Video Mode)*

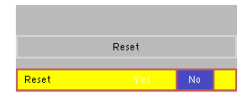

## **Reset**

Choose "Yes" to return the display parameters (except for Lamp Hour) on all menus to their factory default settings.

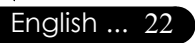

### **Computer / Video Mode**

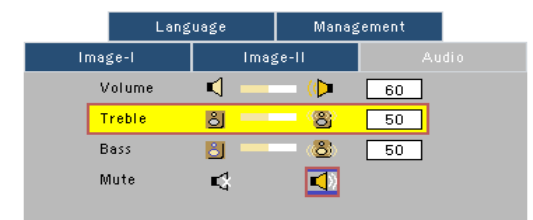

## *Audio*

**| User Controls** | 12345678901234567890123456789012123456789012345678901

### **Volume**

- $\triangleright$  Press the  $\bigcirc$  to decrease the volume.
- $\triangleright$  Press the  $\triangleright$  to increase the volume.

### **Treble**

The treble setting controls the higher frequencies of your audio source.

- $\triangleright$  Press the  $\triangleleft$  to decrease the treble.
- $\triangleright$  Press the  $\triangleright$  to increase the treble.

#### **Bass**

The Bass setting controls the lower frequencies of your audio source.

23 ... English

- $\triangleright$  Press the  $\bigcirc$  to decrease the bass.
- $\triangleright$  Press the  $\triangleright$  to increase the bass.

#### **Mute**

- Choose the left icon to turn mute on.
- Choose the right icon to turn mute off.

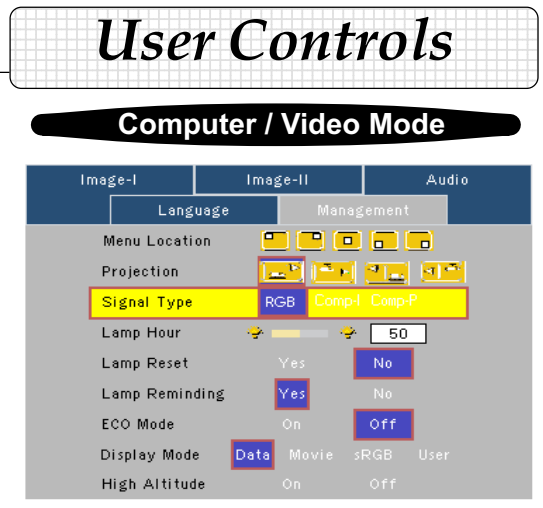

## *Management*

## **Menu Location**

Choose the Menu location on the display screen.

## **Projection**

## **Front-Desktop**

The factory default setting.

## **Rear-Desktop**

When you select this function, the projector reverses the image so you can project behind a translucent screen.

## **Front-Ceiling**

When you select this function, the projector turns the image upside down for ceiling-mounted projection.

## **Rear-Ceiling**

When you select this function, the projector reverses and turns the image upside down at same time. You can project from behind a translucent screen with ceiling mounted projection.

## **Signal Type**

Select signal type RGB, Component-i or Component-p sources.

## **Lamp Hour**

Displays the lamp's elapsed operating time (in hours).

## **Lamp Reset**

Turns the lamp hour counter to 0 hours.

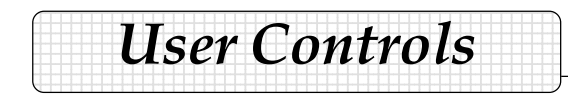

#### **Computer / Video Mode** Image-I Image-II **Audio** Language 800G Menu Location m Projection ील में **RGB** Signal Type Lamp Hour  $\overline{50}$ Þ Lamp Reset Lamp Reminding Yes ECO Mode Off Display Mode Data High Altitude

## *Management*

## **Lamp Reminding**

Choose this function to show or to hide the warning message when the changing lamp message is displayed. The message will show up 30 hours before end of life.

## **ECO Mode**

Choose "On" to dim the projector lamp which will lower power consumption and extend the lamp life by up to 130%. Choose "Off" to return normal mode.

## **Display Mode**

There are 4 factory presets optimized for various types of images.

- Data : For computer or notebook.
- Movie : For home theater.
- sRGB : For standard color. (Computer mode only)
- User : For user adjustable settings.

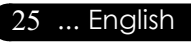

## $1233457890123456789012345678901234567890123456789012345678901234567890123456789012345678901234567890123456789012345678901234567890123456789012345678901234567890123456789012345678901234567890123456789012345678901234567890$ | Appendices

## **Troubleshooting**

*If you experience trouble with the projector, refer to the following information. If the problem persists, please contact your local reseller or service center.*

### **Problem: No image appears on screen.**

- Ensure all the cables and power connections are correctly and securely connected as described in the "Installation" section.
- Ensure the pins of connectors are not crooked or broken.
- Check if the projection lamp has been securely installed. Please refer to the "Replacing the lamp" section.
- Make sure you have removed the lens cap and the projector is switched on.

### **Problem: Partial, scrolling or incorrectly displayed image.**

- Press the "Re-Sync" button on the Remote Control or the Control Panel.
- If you use a PC:

If the resolution of your computer is higher than 800 x 600. Follow the steps outlined below to reset the resolution.

For Windows 3.x:

- **1.** In the Windows Program Manager, click the "Windows Setup" icon in the Main group.
- **2.** Verify that your display resolution setting is less than or equal to 800 x 600.

For Windows 95,98,2000,XP:

- **1.** Open "My Computer" icon, the "Control Panel" folder, and then double click on the "Display" icon.
- **2.** Select the "Setting" tab.
- **3.** In the "Desktop Area" you will find the resolution setting. Verify that the resolution setting is less than or equal to  $800 \times$ 600 resolution.

#### **If the projector is still not projecting the whole image, you will also need to change the monitor display you are using. Refer to the following steps.**

- **4.** Follow the above steps 1-2. Click on the "Advanced Properties" button.
- **5.** Select the "Change" button under the "Monitor" tab . than or equal to  $800 \times 600$ .

English  $\ldots$  26

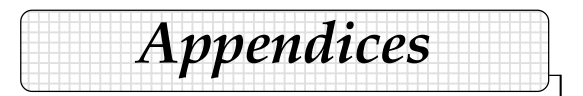

- **6.** Click on "Show all devices". Then select "Standard monitor types" under the "Manufacturers" box ; choose the resolution mode you need under the "Models" box.
- **7.** Verify that the resolution setting of the monitor display is less than or equal to  $800 \times 600$ .
- If you are using a Notebook PC:
	- **1.** You are required to implement the above steps of resolution setting of the computer first.
	- **2.** Switch the Notebook PC display to the "external display only" or "CRT only" mode.
- If you experience difficulty in changing resolutions or your monitor freezes, restart all the equipment and the projector.

#### **Problem: The screen of the Notebook or PowerBook computer is not displaying your presentation.**

- If you are using a Notebook PC: Some Notebook PCs may deactivate their screens when a second display device is in use. Refer to your computer's documentation for information on how to reactivate the monitor display.
- If you are using an Apple PowerBook: In Control Panels, open the PowerBook Display to select Video Mirroring "On".

#### **Problem: Image is unstable or flickering**

- Use "Tracking" to correct it. Refer to page 19.
- Change the monitor color setting from your computer.

#### **Problem: Image has vertical flickering bar**

- Use "Frequency" to make an adjustment. Refer to page 19.
- Check and reconfigure the display mode of your graphic card to make it compatible with the product. Refer to page 26.

#### **Problem: Image is out of focus**

- Adjusts the Focus Ring on the projector lens. Refer to page 13.
- Make sure the projection screen is between the required distance 4.6 to 39.4 feet (1.4 to 12.0 meters) from the projector.

27 ... English

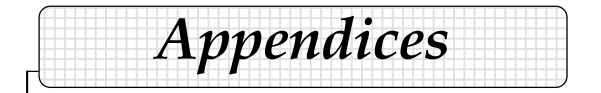

### **Problem: The image is outstretched when displaying 16:9 DVD.**

The projector automatically detects 16:9 DVD and adjusts the aspect ratio by digitizing to full screen with 4:3 default setting.

If the image is still outstretched, you will also need to adjust the aspect ratio by referring to the following:

- Please select 4:3 aspect ratio type on your DVD player if you are playing a 16:9 DVD.
- If you can't select 4:3 aspect ratio type on your DVD player, please select 4:3 aspect ratio in the on screen menu.

#### **Problem: Image is reversed.**

 Select "Management" from the OSD and adjust the projection direction. See page 24.

#### **Problem: Lamp burns out or makes a popping sound**

 When the lamp reaches its end of life, it will burn out and may make a loud popping sound. If this happens, the projector will not turn on until the lamp module has been replaced. To replacethe lamp, follow the procedures in the "Replacing the Lamp". See page 29.

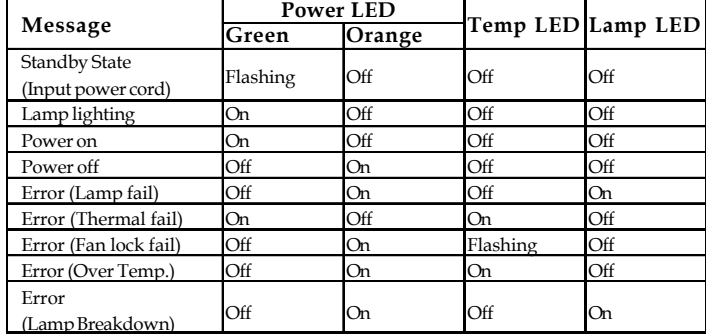

#### **Problem: LED lighting message**

#### **Problem: Message Reminders**

- "Lamp may fail soon! Replacement suggested!" will be shown about 10 seconds when lamp life is going to deplete.
- "Projector Overheated. Lamp will automatically turn off soon." will be shown when the system temperature is over heat.
- "Fan fail. Lamp will automatically turn off soon." will be shown when the fan is out of order.

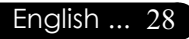

## **Replacing the lamp**

The projector will detect the lamp life itself. It will show you a warning message "Lamp may fail soon ! Replacement Suggested !" When you see this message, change the lamp as soon as possible.

**|** *Appendices* | 12345678901234567890123456789012123456789012345678901

Make sure the projector has been cooled down for at least 30 minutes before changing the lamp. **Warning:** Lamp

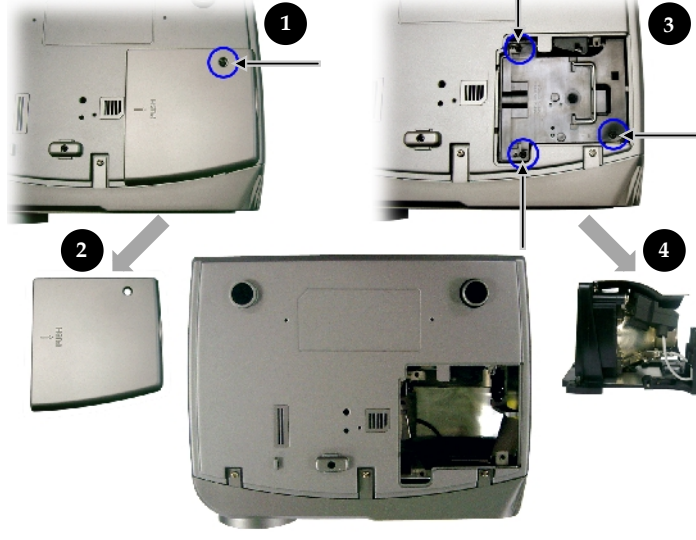

### **Lamp Changing Procedure:**

- **1.** Turn off the power to the projector by pressing the Power button.
- **2.** Allow the projector to cool down at least 30 minutes.
- **3.** Disconnect the power cord.
- **4.** Use a screwdriver to remove the screw from the cover. $\bullet$
- **5.** Push up and Remove the cover.<sup>2</sup>
- **6.** Remove the 3 screws from the lamp module.<sup>•</sup>
- **7.** Pull out the lamp module.<sup>O</sup>
- **To replace the lamp module, reverse the previous steps.**

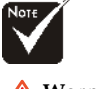

compartment is hot! Allow it to cool down before changing lamp!

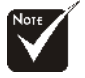

#### **Warning:** To reduce the risk of personal injury, do not drop the lamp module or touch the lamp

bulb. The bulb may shatter and cause injury if it is dropped.

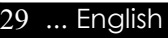

# *Appendices*

## **Specifications**

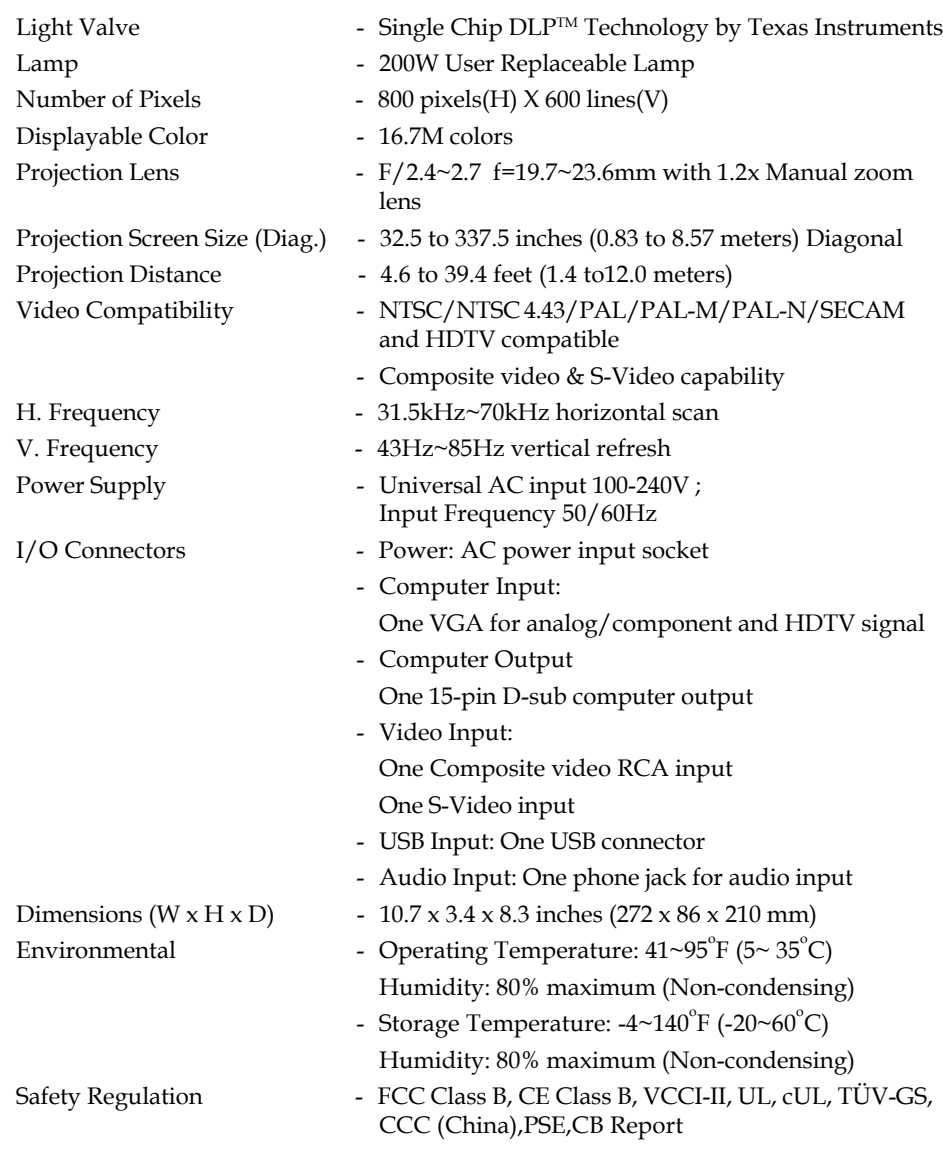

English ... 30

## **Compatibility Modes**

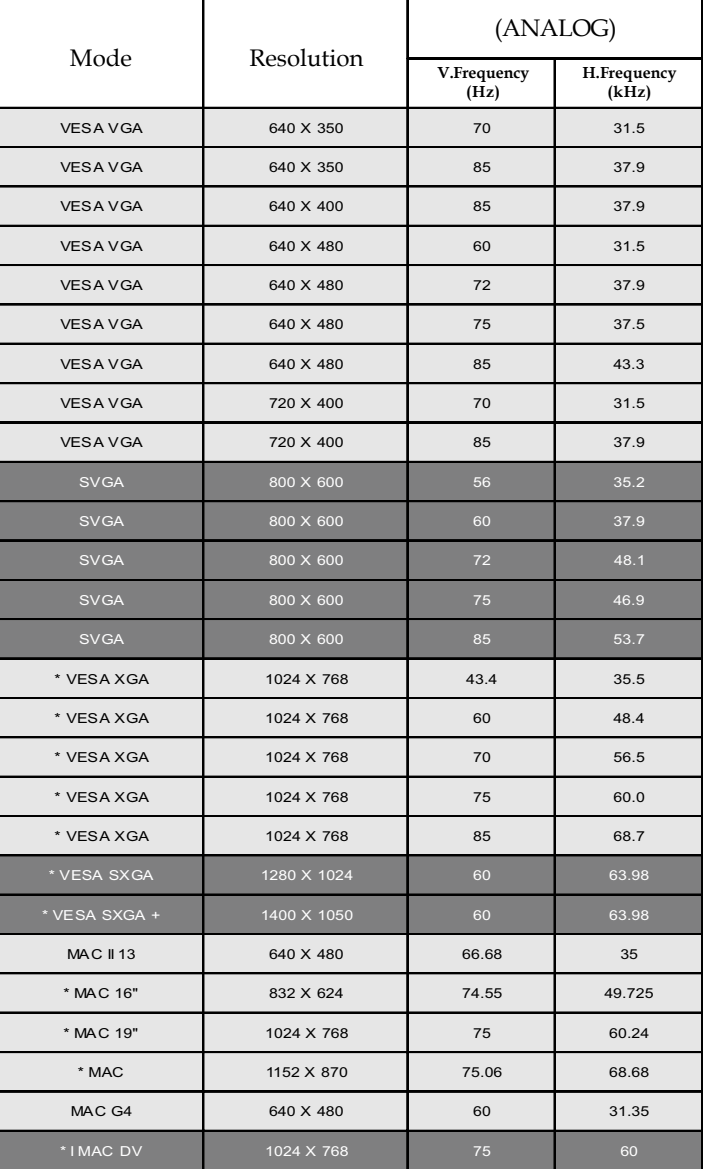

*Appendices* 

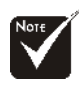

**Remark :** "\*" compressed computer image.